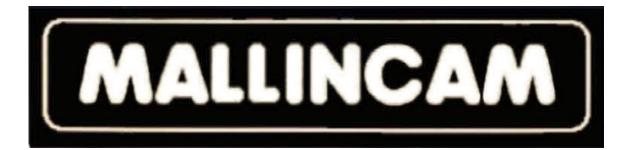

## Jr PRO Setup Instructions

Hopefully this document will help new MallinCam Jr PRO owners set up their systems and get them to successful "first light" more quickly.

**Image 1** shows the rear of the MallinCam Xtreme. The Jr PRO, Hyper Plus, VSS, VSS PLUS, Xtreme and Xtreme X2 all have similar rear panels. The main difference will be the number of lights present. There is no Yellow Noise Detection Light on a Jr PRO.

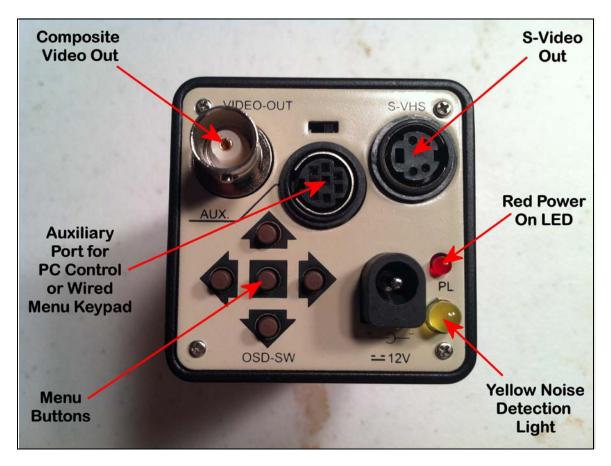

FIGURE 1

There are two video outputs – Composite Video and S-Video – and they both can be used simultaneously without degradation of either signal.

The AUX or Auxiliary Port is for connecting either the MallinCam Control Cable for computer control or the Wired Menu Keypad for manual menu adjustment.

At the lower/right is the 12-volt DC power connector.

On the lower/left are the 5 buttons composing OSD – the On Screen Display – also known as the MENU. Depressing the middle button lightly for two seconds will bring the menu up on monitor. Pushing the top or bottom button will scroll one through the menu items and pushing the left or right buttons will change the selected menu value. To close out the OSD, scroll down to the bottom of the menu to EXIT and lightly depress the middle button again for 2 seconds.

### **<u>NOTE:</u>** To quickly call up the color bars for monitor calibration, depress the top and bottom buttons simultaneously. Repeat this to turn off the color bars.

Each model MallinCan has a different number of LED lights on the rear panel.

On the Jr PRO and Hyper Plus, there is one LED that indicates if the MallinCam is receiving power. On current cameras, it is RED.

**Figure 2** shows the side of the MallinCam Jr PRO. The supplied 1.25" Deluxe Adapter has been screwed to the brass ring on the front of the camera.

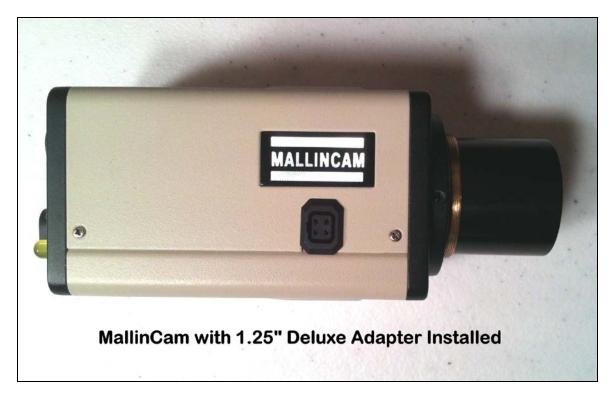

Use the Deluxe Adapter if no focal reduction is desired. The MallinCam will provide a field of view similar to that of a 8mm eyepiece with a 50-degree field of view (FOV). For most telescopes, this results in a fairly high-powered view with a very narrow field of view. To lower the power and increase the FOV, a focal reducer can be substituted for the Deluxe Adapter. The use of focal reducers is not discussed in this document. Other documents are available on this topic.

**Figure 3** shows the 25' power/composite video cable that is included with every MallinCam.

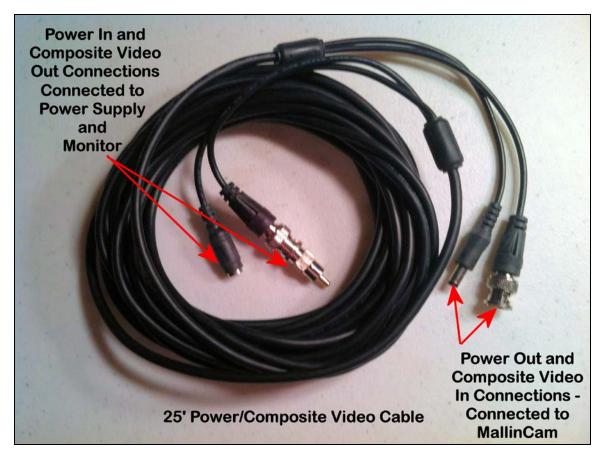

One end of the cable has the female power in connector and the composite video output connector. The other end has the male power output connector and the composite video input connector.

**Figure 4** shows how the 25' power/composite video cable is connected to the 120VAC power supply and the MallinCam.

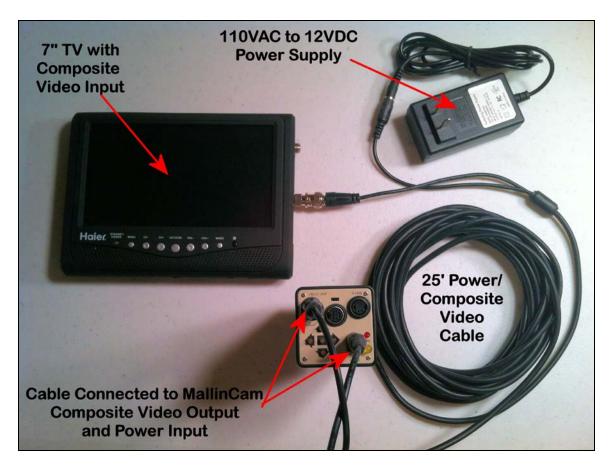

The male end of the cable from the 110VAC to 12VDC power supply is inserted into the matching plug of the power/video cable. The RCA male connector is inserted into the matching connector on the monitor – a 7" battery powered televisions as seen in the above photograph. The MallinCam is connected to the twist-on BNC composite video out adapter and the 12VDC plug on the power/video cable. Only after all cable connections are made should the power supply be plugged into 110VAC power.

**Figure 5** shows the same setup with the 110VAC power supply replaced with an optional 12VDC cable with male cigarette plug for connection to a 12 volt battery.

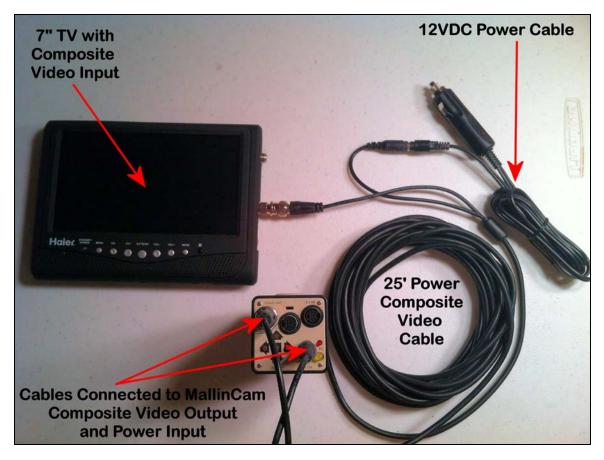

Figure 5

So far I have shown how to connect power to the MallinCam andhow to connect the composite video output to a monitor. Now I will get into connecting the computer control cabling.

NOTE: MallinCam Control Software can be used to control the Menu items on the Jr PRO video cameras.

**Figure 6** is a photograph of a "RED" Control Cable – as indicated by the RED dot on the RS232 connector.

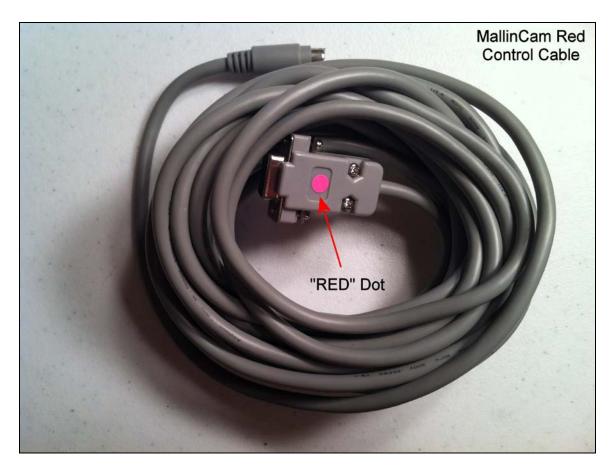

#### FIGURE 6

Older MallinCam video cameras that had a GREEN Power-ON LED had an RS485 Auxiliary Port and control cables for those cameras needed to have an RS232 to RS485 Adapter. To avoid confusion, those cables had "GREEN" dot on the RS232 end of the cable. All current production MallinCam video cameras have RS232 Auxiliary Ports and RED Power-on LEDs. On one end of the RED Control Cable is an RS232 connector and on the other end is an 8 pin mini DIN connector. The 8 pin connector is inserted into the Auxiliary Port on the MallinCam. The RS232 connector goes to a Serial port on the computer.

Most computers manufactured in the last five years no longer have Serial ports; so to connect the Control Cable to a computer, one needs to use a USB to Serial Adapter. **Figure 7** shows a typical USB to Serial Adapter.

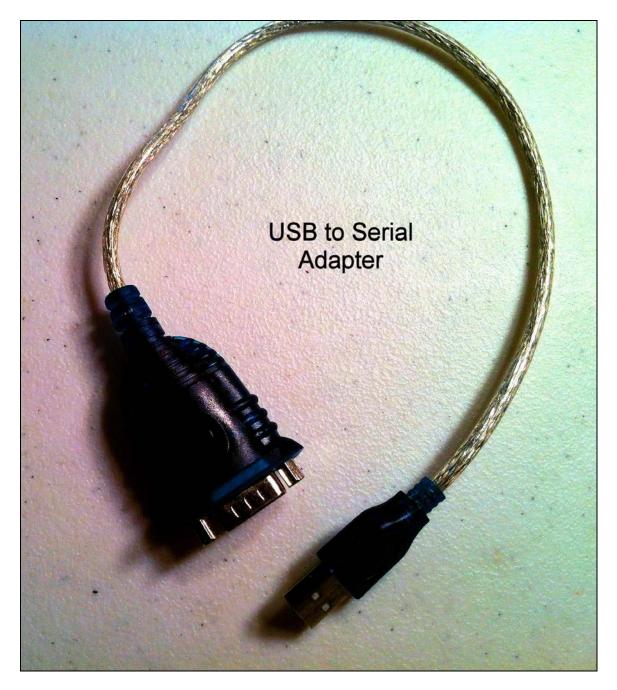

**Figure 8** shows the USB to Serial Adapter connected to the RED Control Cable.

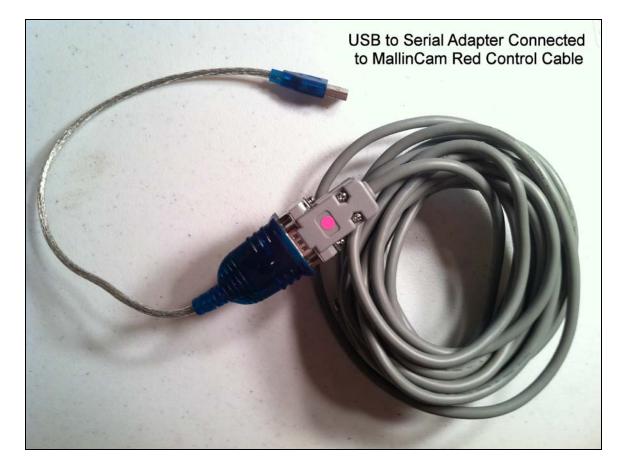

The flat USB end of the combined cable plugs into a USB port on the computer.

**NOTE:** When the USB to Serial Adapter is inserted into a USB port, the computer assigns a COM port identifier to it. See an example from my desktop computer below in Figure 9.

| 🚔 Device Manager                                                                                                    | - • • |
|----------------------------------------------------------------------------------------------------|-------|
| File Action View Help                                                                                                    |       |
|                                                                                                    |       |
| <ul> <li>Acronis Devices</li> <li>Batteries</li> <li>Computer</li> <li>Disk drives</li> <li>Display adapters</li> <li>DVD/CD-ROM drives</li> <li>Floppy drive controllers</li> <li>Human Interface Devices</li> <li>IE ET 1394 Bus host controllers</li> <li>IEE 1394 Bus host controllers</li> <li>Imaging devices</li> <li>Keyboards</li> <li>Mice and other pointing devices</li> <li>Modems</li> <li>Modems</li> <li>Network adapters</li> <li>Portable Devices</li> <li>Portable Devices</li> <li>Sound, video and game controllers</li> <li>System devices</li> <li>Universal Serial Bus controllers</li> <li>Universal Serial Bus controllers</li> </ul> |       |
|                                                                                                    |       |
|                                                                                                    |       |
|                                                                                                    |       |

In this example, the Prolific USB to Serial Adapter was assigned COM4. This needs to be the COM port number selected in the Control Software. **Figure 10** shows that in MallinCam Control, COM4 has been selected as the designated COM Port.

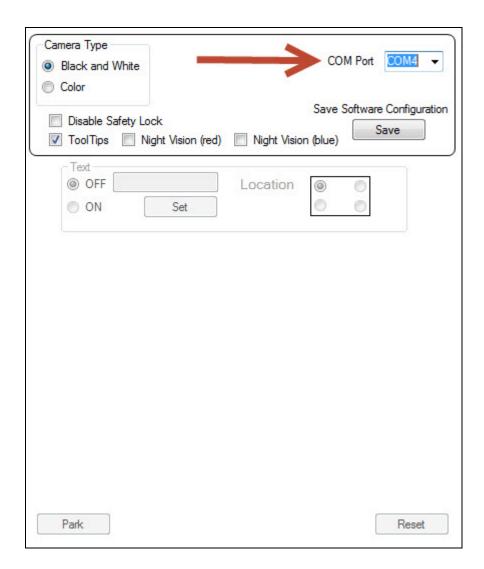

Also, it is important to remember to place the USB to Serial Adapter into the same computer USB Port to retain the same COM port identifier. If the USB to Serial Adapter is placed into a different USB Port, the computer will assign a different COM Port identifier.

Another way to select the correct COM port assignment is to start the Control Software. If the error "The port 'COM "X" does not exist." Does not appear, then the software has the correct COM port selected. If the error does appear, go to the Configuration TAB in the software, select the highest COM port number, close the program and restart it. Keep doing this until the error does not appear. At that point, you have selected the correct COM port number.

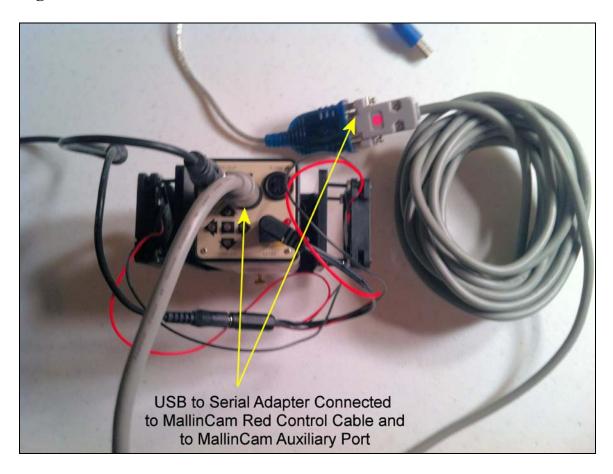

Figure 11 shows the addition of the Control Cable to the MallinCam.

#### <u>Figure 11</u>

There is one remaining port available for use on the MallinCam – the S-Video Output Port. **Figure 12** shows a 25' S-Video Cable.

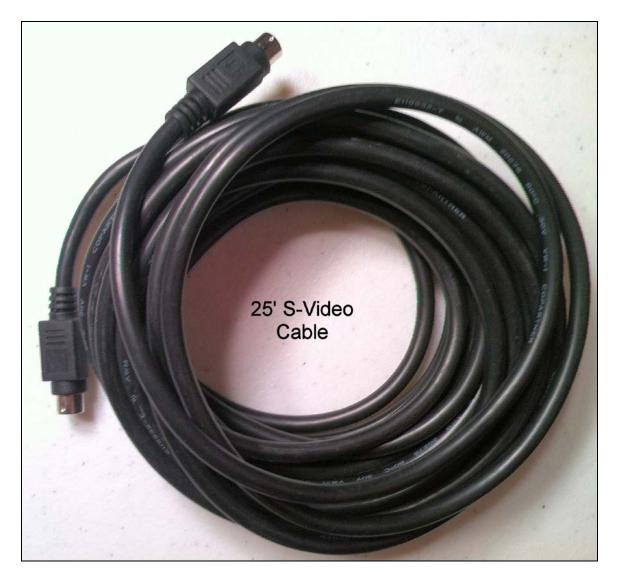

One end of the S-Video Cable is plugged into the S-Video Output Port on the top/right of the rear of the MallinCam. See **Figure 13**.

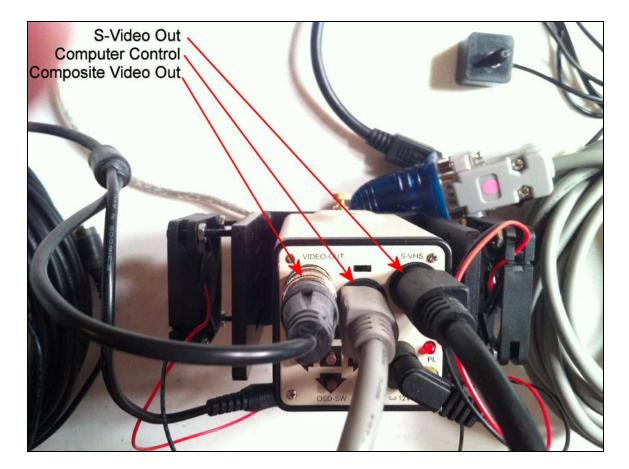

The other end of the S-Video Cable can be input into a monitor with an S-Video input. Or it can be connected to the MCV-1-E for viewing the MallinCam's output on the computer's screen. **Figure 14** shows the S-Video Cable plugged into the S-Video Connection on the MCV-1-E.

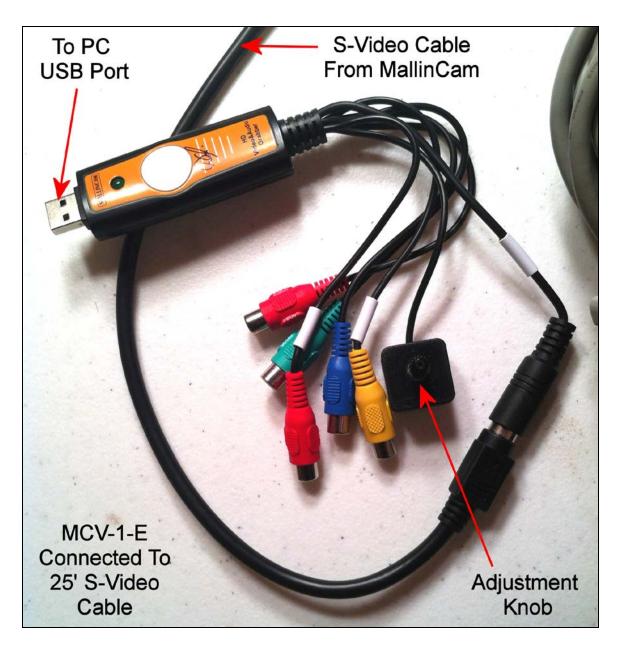

The flat end of the MCV-1-E is inserted into a USB Port on the computer.

**Figure 15** shows all the cables and adapters connected to the MallinCam Jr PRO.

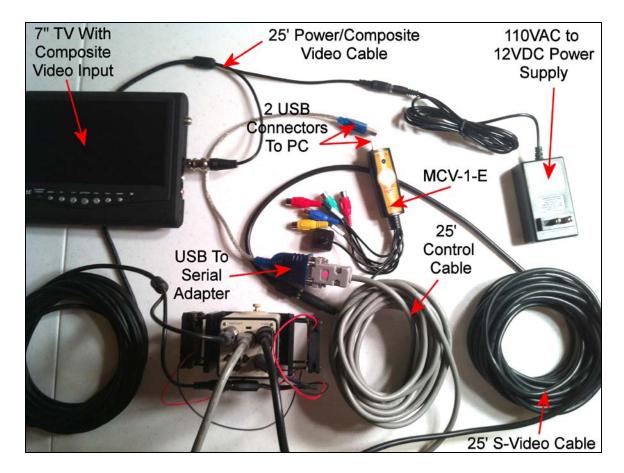

All prior photos have described how to set up the MallinCam for control by a computer. For those who do not want to use a computer to control their Jr PRO, there is an optional Wired Menu Keypad that can be used to adjust the Menu items. **Figure 16** shows the Wired Menu Keypad for the Jr PRO. It plugs into the Auxiliary Port on the camera.

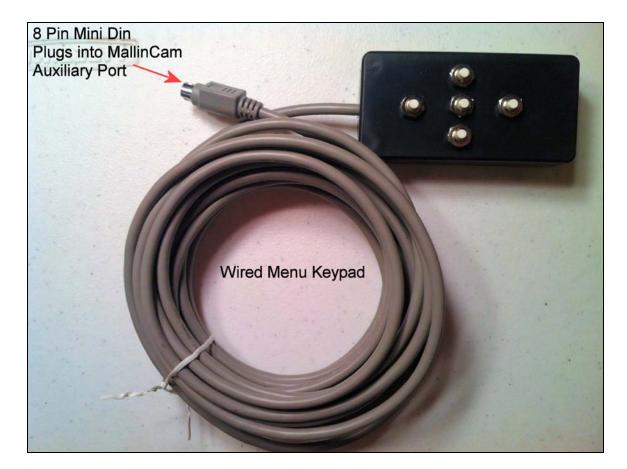

Hopefully this document will help explain the function of the different components of a MallinCam Jr PRO System and assist those in setting theirs up quickly to achieve "First MallinCam Light".

Hopefully this document will help explain the function of the different components of a MallinCam Jr PRO System and assist those in setting theirs up quickly to achieve "First MallinCam Light".

The next section will describe how to set up the Wireless Exposure Controller (WEC). The Jr PRO is designed to work with the supplied WEC to provide exposures greater than 2.1 seconds.

# MALLINCAM XTREME QUICK GUIDE

WIRELESS SHUTTER CONTROLLER

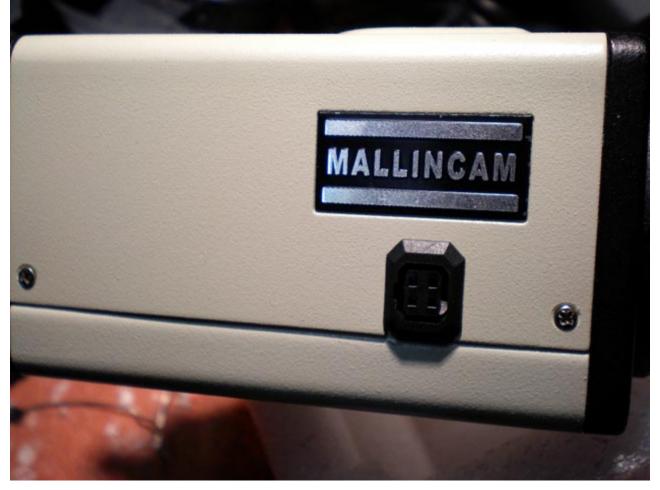

Insert the receiver 4 pin plug into the side socket of the camera as shown in picture above and below

Add a picture

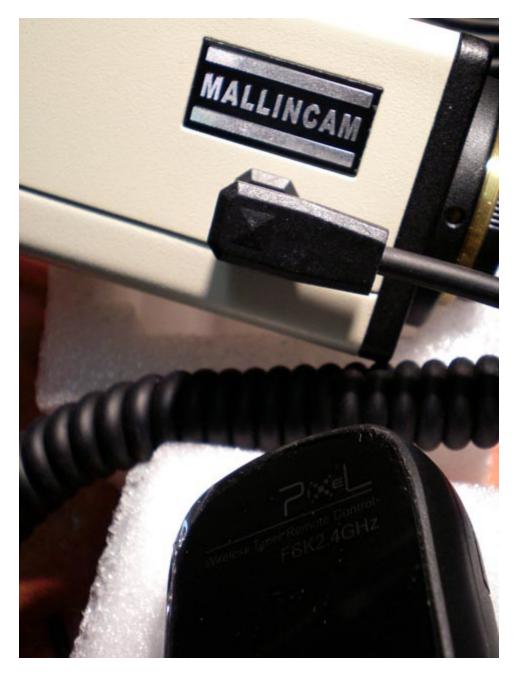

Next, connect the other end of the cable into the receiver as shown below

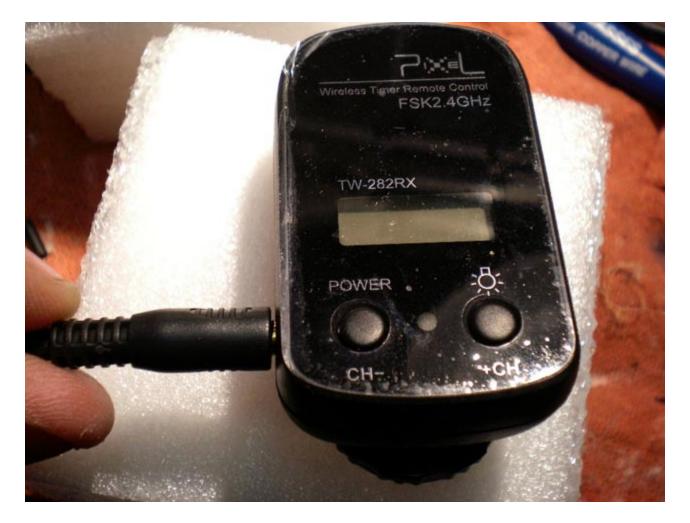

Next, turn on receiver by holding the left button called POWER for 3 to 4 seconds. The display will show either a blank channel or a channel number as shown in the picture below. You can change channel by pressing both buttons at the same time for 3 to 4 seconds until display flashes. Then select the channel of your choice.

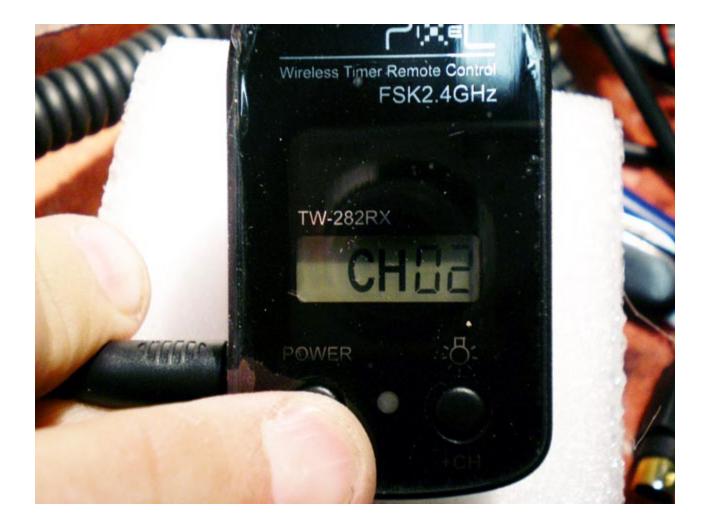

Next, take the wireless hand controller and press any buttons to turn it on. The hand controller will show a channel on the display as shown below

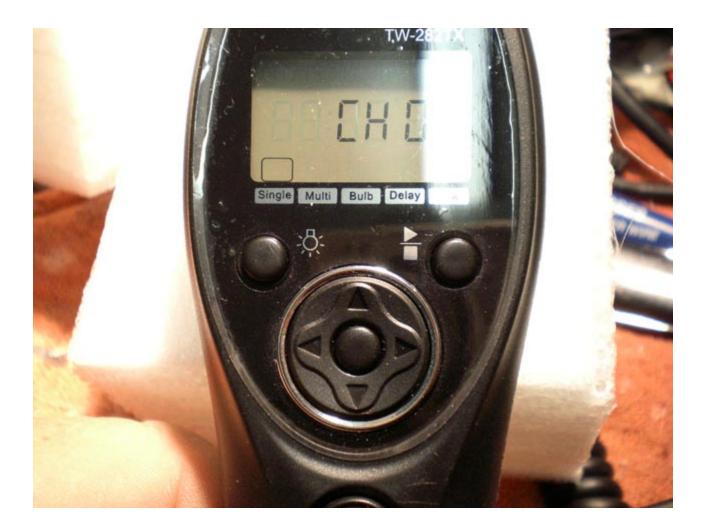

Next, Press the left or right arrows to select CH in the upper display. Press center key located between the rarrows until display flashes. Next select the channel number to match the receiver channel by pressing the up or down arrow. Press center key to lock the channel.

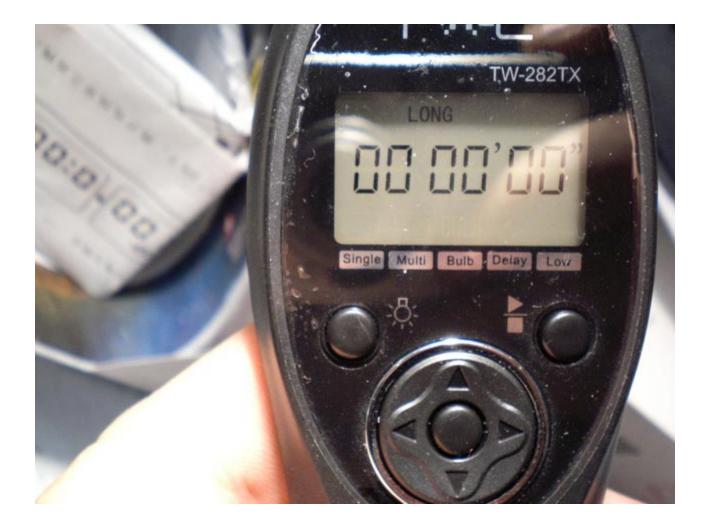

Next, press the right or left arrow until upper display indicate LONG as indicated by the picture above. This is where the integration time is entered. For this example, we will use 7 seconds integration

Press the center key located between the arrows until the last two digit flashes. Using the upper arrow, hit the upper arrow 7 times or hold down the upper arrow to scroll in fast mode to 7 seconds. Press center key to lock in value. Now display will look like picture below.

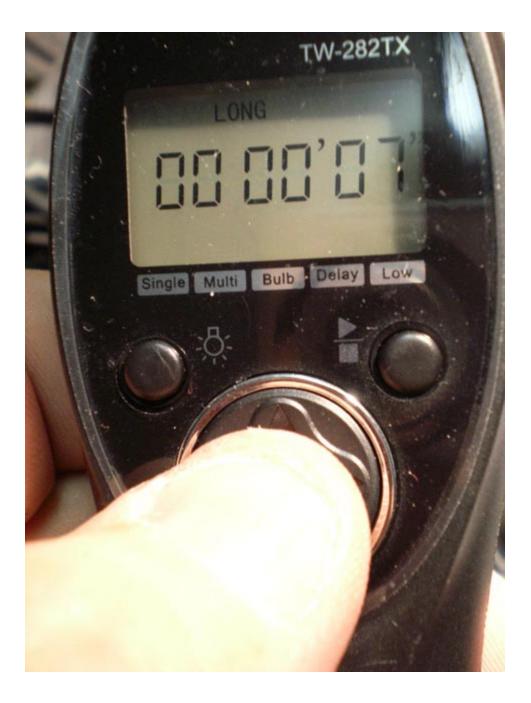

To active the camera into 7 seconds integration with AUTO REFRESH, simply hit the upper right button which activate or stop the countdown as shown in picture below. Note the picture showing countdown to 2 seconds and will start over automatically to 7 seconds once the image has been taken and transferred to monitor.

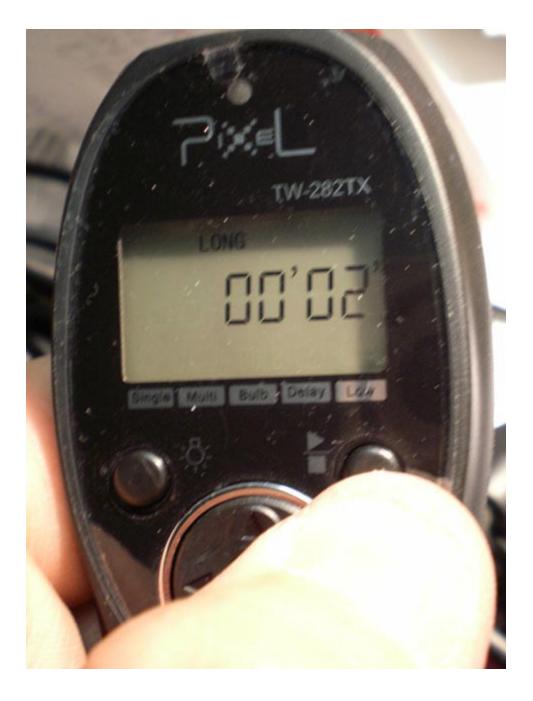

To confirm image integration and or transfer, look at the receiver LED indicator in the picture below. When taking an exposure (integration) the LED on the receiver will be solid RED. Once the image is transferred, it will momentarily turn GREEN indicating image being transferred to monitor. The RED led will resume while taking another exposure ( integration) automatically. This will repeat as long as the hand controller has been activated with the upper right button. To stop exposure simply press the upper right button on the hand controller.

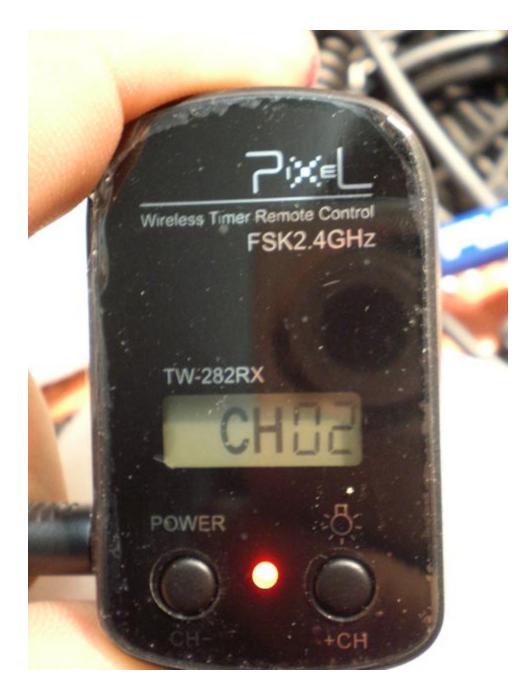

After the observing / imaging session, please remember to turn OFF the Receiver by pressing POWER for 4 seconds or until display goes blank. The hand controller will automatically shut down by itself in one minute. A light can be turned on momentarily by pressing the upper left button for 4 seconds or until display light comes on. It will turn off automatically after 6 seconds or more to save battery power. For long term storage, remove batteries from hand controller and receiver. The next section shows the HELP file from the MallinCam Jr PRO Control Software. It is written around the MallinCam Xtreme; however, much of the explanation applies to the MallinCam Jr PRO.

#### **CAMERA OVERVIEW**

All MallinCam manufactured to date utilize an "On-Screen Display" Menu (OSD) to control camera settings. Although not as simple to use as other astronomical video cameras that enlist the use of a hand-held Control Box, the MallinCam menu provides for increased functionality. The OSD is accessed through the use of five push buttons on the rear of the camera. All OSD menu items can be controlled with the MallinCam Extreme Control Software.

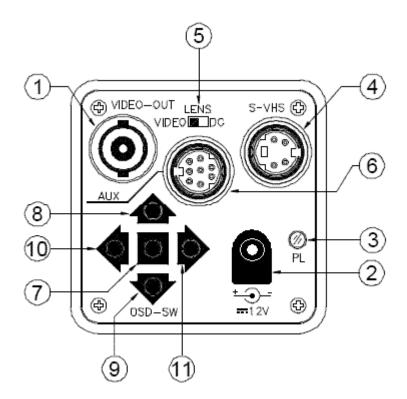

| 1  | VIDEO OUTPUT                    |  |  |
|----|---------------------------------|--|--|
| 2  | POWER INPUT                     |  |  |
| 3  | POWER ON LED (green Rs485 / red |  |  |
|    | RS232)                          |  |  |
| 4  | S-VHS Y/C OUTPUT                |  |  |
| 5  | AUTO IRIS LENS SELECT SWITCH    |  |  |
| 6  | AUX CONNECTOR                   |  |  |
| 7  | OSD-SWITCH 'ENTER'              |  |  |
| 8  | OSD-SWITCH 'UP'                 |  |  |
| 9  | OSD-SWITCH 'DOWN'               |  |  |
| 10 | OSD-SWITCH 'LEFT'               |  |  |
| 11 | OSD-SWITCH 'RIGHT'              |  |  |

**Please Note:** The color of your power LED will indicate the model of serial interface you need. All cameras with the green power LED have an **RS485** interface and all cameras with the red power LED have an **RS232** interface.

#### **SOFTWARE OVERVIEW**

The MallinCam Control software is separated into different tabs to help navigate the program. The initial tab that is visible when you start the software is the Basic tab. In this section, you can quickly change the MallinCam settings to view Deep Sky objects, Planetary Objects, the Moon, the Sun or a User Defined configuration.

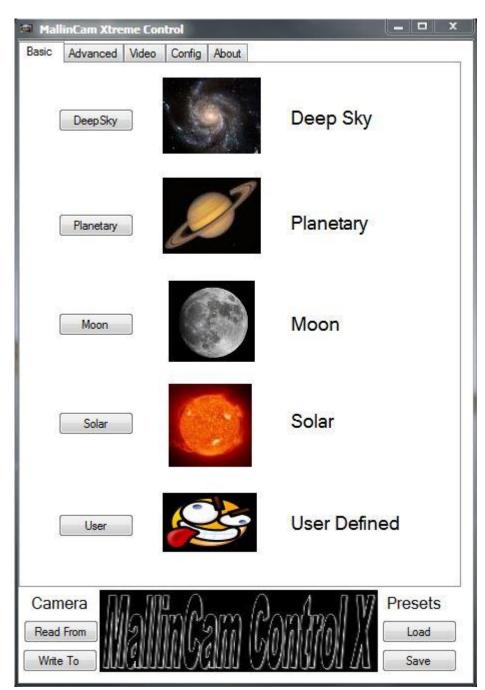

The Camera "Read From" and "Write To" buttons are used to send and receive all settings to and from the MallinCam. Since there are many commands to send, this can take up to 30 seconds. The title **Camera** will change to **Sending** on a red background while the software sends commands to the MallinCam and will change to **Reading** on a yellow background while the software reads in the settings from the MallinCam. The Presets "Load" and "Save" buttons are used to load and save MallinCam settings, to and from the computer's disk. This entire sub section remains visible no matter what tab you select.

The Advanced tab displays all of the MallinCam software controllable features available. The newest features include a completely controllable integration section. Most of the settings used in an observing sessions are grouped here.

| Sense Up 128X   Color Bar Exposure Control                                                   |                                                                             | Priority<br>Sense               |
|----------------------------------------------------------------------------------------------|-----------------------------------------------------------------------------|---------------------------------|
| OFF 👻                                                                                        | Coronagraph 0                                                               | AGC                             |
| ● ALC Level 0 🚔                                                                              | H. Gain U                                                                   | H-REV V-REV                     |
| BLC<br>OFF ON ON ON ON ON ON ON ON ON ON ON ON ON                                            | Freeze<br>OFF<br>ON FRAME •                                                 | Pos/Neg<br>Positive<br>Negative |
| Peak 0                                                                                       |                                                                             |                                 |
|                                                                                              | Preset Custom                                                               |                                 |
|                                                                                              | Secs () Off                                                                 | 0:00                            |
| ON Max level                                                                                 | 7 14 28 56                                                                  | 0                               |
|                                                                                              | Democratica Democratica                                                     | 201 - CO                        |
| White Balance                                                                                | Integration                                                                 | Start Stop                      |
| White Balance                                                                                | Noise Detection (TE                                                         | C Control)                      |
| White Balance                                                                                | Noise Detection (TE                                                         |                                 |
| White Balance<br>ATW<br>AWC Set Red 2<br>Manual OFF V Blue 4<br>Zoom                         | Noise Detection (TE<br>ON Preset<br>OFF<br>(peltier on full)                | C Control)                      |
| White Balance<br>ATW<br>AWC Set Red 2<br>Manual OFF V Blue 4                                 | Noise Detection (TE<br>ON Preset<br>OFF<br>(peltier on full)                | C Control)                      |
| White Balance<br>ATW<br>AWC Set Red 2<br>Manual OFF Version Blue 4<br>Zoom<br>OFF Crosshairs | Noise Detection (TE<br>ON Preset<br>OFF<br>(peltier on full)<br>Dew Removal | C Control)                      |

As you make changes to the settings displayed here, they are automatically sent to the MallinCam in real time. Also note that we do not use the typical slider bars seen on the OSD. This allows you to quickly set a numerical value by highlighting it and typing the number and pressing enter. Otherwise, you would have to step through all of the numbers going up or down to the desired value. When long integrations are used, this can be time consuming.

The Video Tab now allows you to also control your video capture device, save a video stream or even capture still "snapshots" in various formats.

| MallinCam Xtreme Control          |                    | _             |         |
|-----------------------------------|--------------------|---------------|---------|
| Basic Advanced Video Config About |                    |               |         |
| Video Control                     |                    |               | Default |
| 0                                 | 0                  | Brightness    |         |
| Ŭ                                 | 0                  | Contrast      |         |
| 0                                 | 0                  | Gain          |         |
| ů                                 | 0                  | Gamma         |         |
| Ď                                 | 0                  | Hue           |         |
| Ň                                 | 0                  | Saturation    |         |
| Ď                                 | 0                  | Sharpness     |         |
| ů                                 | 0                  | White Balan   | ce 🔳    |
| Device Source Preview             | NSN M              |               | efaults |
| Device Source Preview             | N NICKI            | ode U         | eraults |
| Capture Control Filters Sharper   | i 1                | Reticule      |         |
| 🗌 Lowpass 📃 X-Sharp               | Allow and a second | Black         |         |
| De-Interlace (Video Interlaced?)  |                    |               |         |
| Static Noise Reduction            |                    |               |         |
| Smooth Histogra                   | am                 |               |         |
| Start Path none                   |                    | 4450 KS       |         |
|                                   |                    | Format<br>AVI | MPG     |
| Stop Frame Capture -              |                    | VI NVI        |         |
| Snapshot Path none                |                    |               |         |
|                                   | <u></u>            |               |         |
| Armed 🔻 Size                      | BM                 | P 🔲 JPG       | TIFF    |
| Camera DD MD A                    | 1                  | N NA P        | resets  |
| Read From                         | a'm                |               | Load    |
|                                   | <b>MI</b> K        |               |         |
| Write To                          | 101                | <u> </u>      | Save    |
|                                   |                    |               |         |

It also has various filters that can help your images. These filters are explained in the Video Capture Control section. You can save your video in AVI (raw) format or MPG (MPEG 2 compressed) format. Both can take up huge amounts of disk space so due diligence is required (approx 1.2 Gig per minute).

A Histogram can be generated to analyse the amount of Red, Green and Blue pixels and their shades. The Histogram also has buttons that allow zooming in and out, copy to clipboard, save as bmp as well as print directly from graph.

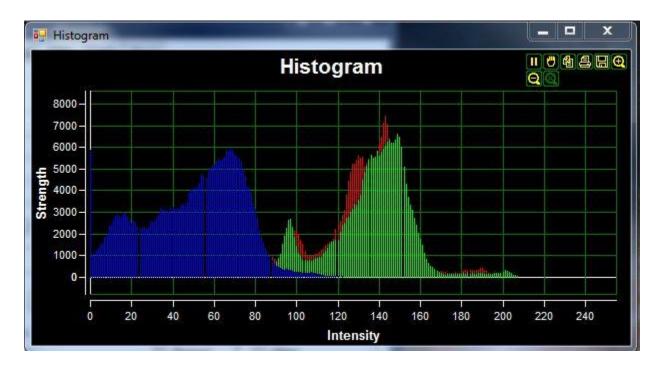

III This icon will pause the live display (it will change into a play button which can be used to restart the display from any paused state).

O This will drag the display around and can be used if you want to examine a section of the paused graph closer. Commonly used with the zoom feature

This will grab a snapshot of the graph and save in to the clipboard for pasting into another application.

His will bring up a printer selection window. You can then choose which printer to send the graph to print.

This will allow you to save your graph as a BMP file. Simply choose the location and filename.

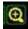

Ithis will cause the live graph to pause and you will zoom in to the graph.

It is will cause the previously zoomed in graph to zoom out. It will not resume the live graph.

This will reset the zoom back to normal view. It will not resume the live graph.

A graduated reticule can be overlaid on your view in either black or white to allow more precise measurements or comparisons.

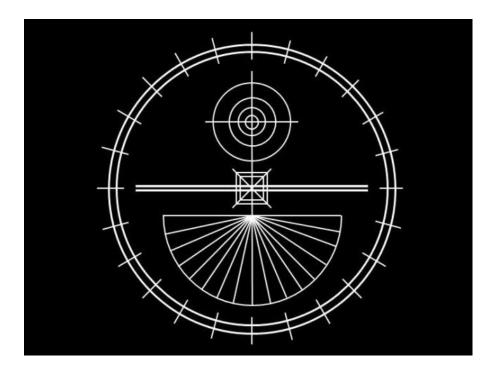

"Snapshots" can be saved in BMP, JPG or TIFF format and are all stored as 24bit images. You can select more than one image format at a time. You can also select the "Armed" box for auto snapshot features explained in the Video Capture Control section. Both the video and image filenames can be saved in different paths, and the software will automatically append the date, time and appropriate extension to the files.

You can select the size of the image displayed and saved. Four selections are possible:

You can also drag the preview window size larger or smaller at will, but the image that is saved will correspond to the actual selected size in the Size selection box. Image size selection is saved with the camera presets (in the .MC file)

The Config tab allows you to set your camera type, night vision mode and ToolTips preference, as well as the Text options for On Screen Text. This last feature was placed here as most observers will not change or set the On Screen Text during an observing session. The "Save Software Configuration – SAVE" button is used to simply save your camera type, revision, COM port and tooltips preferences.

| 🖬 HellinCam Xireme Control        |                         |
|-----------------------------------|-------------------------|
| Basic Advanced Video Config About |                         |
| Color     Save Software           | COM6 -<br>Configuration |
| OFF     ON     Set                |                         |
|                                   |                         |
|                                   |                         |
|                                   |                         |
| Park                              | Reset                   |
|                                   |                         |
| Camera Molena am Daver and W      | Presets                 |
| Read From                         | Load                    |
| Write To                          | Save                    |

Here you will also find the **Reset** button. This will reset your camera back to the factory defaults. Please note that if you do not save your current MallinCam settings before pressing this button, your preferences will be lost. Also, the factory defaults are a good place to start and allow a MallinCam that may have been behaving strangely to be reset, but, do not coincide with Rock Mallin's recommended camera settings. You will also find a Park button to set the camera to the optimum configuration for safe shutdown. Also note the Disable Safety Lock feature. This feature will permanently disable the 3 minute safety countdown timer. This can be saved in the Software Configuration.

There is also a night vision mode in either Red or Blue color. Once again, if you select one, you can save it as part of your presets.

| 🖬 Malin Cam Xtreme Control 🧶 💷 🗙                                                                                                    |
|----------------------------------------------------------------------------------------------------|
| Basic Advanced Video Config About                                                                                                    |
| Cameric Type<br>Black and White<br>Color<br>Color<br>Color<br>Serve Software Configuration<br>Serve Software Configuration<br>Save<br>Tool Tipe V Look<br>Tool Tipe V Look<br>Save |
| OFF     OFF     Set                                                                                                    |
|                                                                                                    |
|                                                                                                    |
| Park                                                                                                    |
| Camera<br>Read From                                                                                                    |
| Write To MANNA MANNA Save                                                                                                    |

The About tab simply displays information about the software.

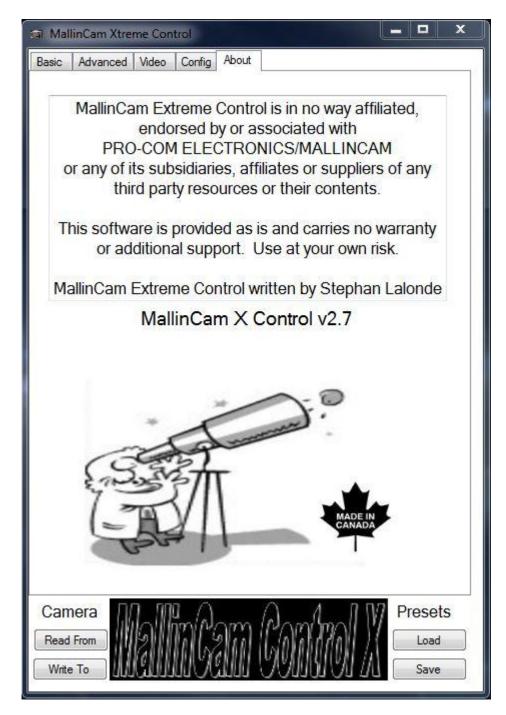

Made In Canada

# **STARTUP PROCEDURE**

- Hook up all cables to camera hook up power cable last.
- Apply camera power red/green light should be on.
- Start up the software and wait for the 3 minute timer to complete its countdown. This will ensure the correct image integration.
- Press the "Read From" button so that the software reads in the current configuration from the camera and displays the correct settings on the screen.
- Center the object and focus (this is critical to a great image). You may have to adjust the settings for your scope size, F ration, sky conditions, etc...
- NOTE anytime you select Sense of 128x, or adjust the Gain while on Sense 128x, **you must allow a refresh of 3 minutes** for the camera to reach proper integration settings. Once you have adjusted this for your imaging session, it should not be necessary unless you a switching between deep sky, planetary and moon observations.
- Select your integration settings.
- Observe!

# **SOFTWARE STARTUP**

The MallinCam Control Software is used to control all OSD menu items from a computer screen. Once the MallinCam is hooked up and powered on, start up the software. You should immediately go to the Settings tab and select your model of MallinCam.

- Set the Camera Type to either Black and White or Color, to match your model.
- Select the COM port that the camera is connected to and then Save Software Configuration.
- You can also choose to disable the ToolTips (balloons that popup to help you out with the controls). These settings are saved in the config.ini file and are for your setup only (see advanced file sharing).
- If you wish, you can also select your night vision mode (blue or red).
- Next, on the Video tab, set your video path (and filename) as well as your image path (and filename). Remember that you do not need to add the extension as the software will automatically add these based on the format chosen.
- Finally, go back to the Config tab and click the Save button under "Save Software Configuration". This will save all your settings.

At this point, the software should be configured to communicate with the MallinCam. If you have settings in your MallinCam that you wish to save, then press the Camera "Read From" button so the software can read your settings. The title "Camera" should change to "Reading" on a yellow background.

Once all your settings are read in from the MallinCam, you should be able to see them in the Advanced tab. You must now save these settings to a settings file. Press the Presets "Save" button and type in a filename that you wish to use. You do not need to include an extension as the software will automatically add .mc to the filename.

Your settings are now saved on disk and you can proceed to change the MallinCam settings as desired.

## **SHUTDOWN PROCEDURE**

- Stop the integration (if you are currently running one).
- Go to the Config tab and press the Park Button.
- This will set the camera in the correct mode for smooth shutdown.
- You can watch the 3 minute timer countdown on the Advanced Tab.
- Once ready, you will see a message indicating that it is safe turn the camera off.

# • MALLINCAM SETTINGS

|                                                                                                | - 1 |
|------------------------------------------------------------------------------------------------|-----|
| TITLE>OFFSENSE UPOFFALC/ELCALCBLCOFFAGCMANUW/BMANUSYNCINTOPTIONSETZOOMOFFMOTION DETOFFEXITSAVE | Ū   |

This is the main menu on all MallinCam Video Observational Systems. Simply press the middle button on the On Screen Display (OSD) on the rear of the camera for 2 seconds to access this page. The ">" next to a function indicates which SUB MENU will be accessed. Simply press the middle button again to access the SUB MENU of the function by the arrow. In the case of TITLE, pressing the left or right button will turn the TITLE feature ON or OFF. If TITLE is ON, the title that you created will be displayed on the live video screen. The TITLE can be up to 12 characters long.

## SENSE UP (Sensitivity)

This menu item will increase the frame integration of the CCD sensor from X2 (1/30th of a second) to X128 (2.1 seconds).

## ALC/ELC (Automatic Level Control/Electronic Level Control)

This is the "Shutter Speed". To select either ALC or ELC, lightly push the LEFT or RIGHT OSD button to change between the two. In ALC mode, there are numerous preset shutter speeds used for planetary, lunar and solar (with proper filtration) observing. Shutter speeds down to 1/12,000th second are available. When observing deep sky objects (DSOs), ALC must be set to OFF. To access the preset exposures, lightly push the center OSD button for 2 seconds and the menu will appear. The shutter speeds are listed by their denominator. For example, 1/12,000th second is shown as "12000". In ELC mode, the shutter can be made totally variable by adjusting the LEVEL bar LEFT or RIGHT while observing the monitor.

## **BLC (Back Light Compensation)**

BLC is used for variable background or foreground adjustment on bright objects, generally when in the HYPER and HYPER PLUS modes (explained later). A 48 zone programmable screen is defined by choosing the area of the CCD sensor to apply the BLC to.

## AGC (Gain)

This is perhaps the most important function in the menu. AGC controls the final GAIN of the camera. For LIVE and IMAGING modes, setting the AGC to MAN (MANUAL) is recommended. Lightly push the LEFT or RIGHT OSD button to tile through ON, MAN, and OFF. Use MAN at all times when observing DSOs. Start with the LEVEL bar set to the middle position in MANual mode and adjust as necessary to achieve the best live view on the monitor. For lunar, planetary and solar (with proper filtration) observing, set the AGC to OFF and use the shutter settings under ALC/ELC to obtain the best live view.

# Whenever AGC is adjusted, the SENSE UP will reset and the camera should be left in the 2.1 second (Sense 128x) for 3 minutes while the camera achieves full integration.

If amplifier glow appears in the upper/left corner of the monitor, the AGC is set too high. Reduce the AGC, allow the camera to achieve full integration (3 minutes) and then go back to your extended integration mode.

## W/B (White Balance)

White Balance is a function for the MallinCam Color HYPER and HYPER PLUS cameras. There are three OPTIONs available – ATW (Auto Trace White Balance), AWC (One Push White Balance) and Manual. For most DSO observing in dark skies, ATW is recommended. Under urban, light polluted skies, Manual mode in the USER preset option is recommended. Separate RED and BLUE adjustments are possible to achieve the most pleasing live view under light polluted sky conditions.

## SYNC

This option is only used through the software and should never be changed internally!

## OPTION

The OPTION menu item contains many available features.

The **MASK** function is used to block any bright object in the field of view from affecting the rest of the objects in the screen. 48 programmable zones exist and their size and location can be set.

**POSITIVE/NEGATIVE** is used to create a "negative" image on the monitor. This is useful in detecting faint objects or additional details in objects.

**H REV AND V REV** are used to flip up and down and left and right the image seen on the monitor. This is ideal for matching the image on the monitor to the object in the sky. The moon is a prime example of when these functions can be used. **FREEZE** is used to freeze the current image on the monitor. Lightly pressing the center OSD button will freeze the image and pressing the button a second time will un-freeze the image.

**PRIORITY** sets the sensitivity priority. It is to be set to AGC at all times.

**GAMMA** will darken the monitor background depending on the setting. 0.45 is recommended for high resolution CRT monitors and 1.0 is recommended for LCD displays.

The **OPTION 2** menu is accessed by scrolling down to RETURN in the OPTION menu and depressing the LEFT or RIGHT OSD button.

**APC (ADVANCED PIXEL CONTROL)** is used to enhance pixels horizontally and vertically by adjusting the amount of ON BOARD DIGITAL SIGNAL PROCESING (DSP) done by the camera. As DSP is increased by sliding the horizontal and vertical LEVELs to the right, additional detail becomes visible in DSOs. However, if bright stars are in the field of view, star artefacts in the form of dark halos will appear. The value of H and V APC should be selected to provide the most pleasing monitor image to the viewer. Generally for imaging, these values are set to their minimum value with the sliders full LEFT. This decreases the size of Hot and Warm pixels.

**HIGH LIGHT** is used to darken an area that is too bright through the use of a LEVEL slider. When viewing the sun with an H-Alpha filter, adjusting the High Light value can effectively "block out" the surface of the sun and enhance the view of prominences.

**COLOR BAR** is used to calibrate the monitor used for observing. For B&W MallinCams, a GRAY BAR pattern is displayed, while for the Color MallinCams, a COLOR BAR pattern is displayed. The COLOR BAR pattern can also be called up while observing by lightly depressing the TOP and BOTTOM OSD buttons simultaneously. To turn off the bars, just depress the two buttons lightly again.

**ZOOM** is used to activate the electronic zoom function. A LEVEL slider with 16 steps between 1X and 2X is provided.

**MOTION DETECT** is used to control the Advanced Noise Detection Circuitry of the camera. This section controls the Thermo Electric Cooler or Peltier cooler. It cools down the ccd sensor to a mild cooling temperature just enough to remove thermal noise, dark current noise, etc. It also reduces or eliminates all warm pixels. Hot pixels are reduced in intensity. Video ccd sensor are not made to handle deep cooling unless careful warm up and cool down period are observed.

**EXIT** has two options – SAVE and RESET. SAVE is used to save the adjustments made to the menu items. RESET is used to restore the factory default settings.

## PELTIER COOLER

The peltier (Thermoelectric Cooler – TEC) cooler is controlled by a sophisticated advanced circuitry that can monitor the noise across the chip and turn on or off the cooler based on the settings. This is one of the most misunderstood sections of the camera. You cannot turn the peltier cooler on or off, but simply affect how the noise detection circuit controls the cooler. By turning the circuit off, you effectively run the cooler at full power all the time. This is not the ideal way as you may cause thermal shock on the ccd chip from too much cooling (unless you live in an area where it is very warm all the time). You can also control how much of the noise detection sensitivity is applied to the circuit by adjusting the level. Normally, you would want this to be up to full sensitivity for maximum noise detection. Again, this depends on the ambient weather conditions as well. You can also specify where on the ccd chip the noise detection circuit looks, by checking the corresponding box for the relative area of the ccd chip. Normally, you would select the entire surface area to provide maximum coverage and noise detection. In addition to this, you periodically want the cooler to shut down so that the warmth of the ccd chip can help eliminate dew build-up in certain weather conditions. You can set the time to 10, 30 or 60 seconds. In normal circumstances, simply leave this to 60 secs, however, in very humid conditions, you may wish to reduce this number.

## Video Outputs

The MallinCam has dual video outputs – one composite video and one S-video (SVHS). Both are live all the time and using both simultaneously does not degrade the image of either as separate circuitry is involved. You can connect the output of the MallinCam to a VCR, DVD-Recorder, Archos Portable Media Players, monitor, capture card or device, or any other equipment that accepts either a composite video or S-Video (SVHS) signal.

## SOFTWARE SETTINGS BASIC TAB

When you press the "Deep Sky" button, the settings saved in the deepsky.mc file are loaded into the software and sent to the MallinCam. These settings are used to observe objects that are located in deep space such as nebulas, galaxies and globular clusters, etc...

When you press the "Planetary" button, the settings saved in the planetary.mc file are loaded into the software and sent to the MallinCam. These settings are used to observe planets.

When you press the "Moon" button, the settings saved in the moon.mc file are loaded into the software and sent to the MallinCam. These settings are used to observe the moon.

When you press the "Solar" button, the settings saved in the solar.mc file are loaded into the software and sent to the MallinCam. These settings are used to observe the sun.

**WARNING:** Never look into the sun with your telescope or directly without proper solar filters as permanent eye damage will occur. Never user the MallinCam to look at the sun without proper solar filters as you will permanently damage your camera.

When you press the "User" button, the settings saved in the userdef.mc file are loaded into the software and sent to the MallinCam. These settings can be configured to the users preferences.

ADVANCED TAB (refer to MallinCam Settings for detailed explanation of settings)

**SenseUp:** Set the SenseUp option to any of the following: OFF, 2X, 4X, 6X, 8X, 12X, 16X, 24X, 32X, 48X, 64X, 96X OR 128X. Unless the SenseUp is in 128X mode, you cannot increase integration in the software (or by wireless remote).

**Color Bars:** Check this box if you wish to display the color bars on the MallinCam. Uncheck to remove them.

**Exposure Control:** Select ALC for Automatic Level Control or select ELC for Electronic Level Control. You must use ALC when in Hyper Mode.

**ALC Shutter Speed:** In ALC mode, you can select the shutter speed from the following: OFF, 1/100, 1/120, 1/180, 1/250, 1/350, 1/500, 1/1000, 1/1500, 1/2000, 1/3000, 1/4000, 1/6000, 1/8000, and 1/12000, sec. When using the HYPER mode, the SHUTTER must be OFF.

**ELC Level:** In ELC mode, you can manually adjust the shutter from 0 to 8. Either press the up/down arrows or type in the desired amount and press enter.

**Back Light Compensation:** Can be set to OFF, ON or Peak. Select OFF for no Back Light Compensation. Select ON to enable BLC and also to enable the grid for area selection. Place a check mark in the boxes where you would like Back Light Compensation to affect. This can be useful for reducing amp glow in Hyper Mode. Select Peak to adjust the amount of total Back Light Compensation instead. You can manually adjust the level from 0 to 8. Either press the up/down arrows or type in the desired amount and press enter.

**Automatic Gain Control:** Set the AGC to OFF, ON or Manual. Selecting Off will disable the Automatic Gain Control, which is best for planetary or lunar observing. Disabling AGC along with APC will allow the MallinCam to act as a straight through CCD Imager.

**AGC ON:** By setting the AGC to ON, you can select the maximum amount of Automatic Gain used by selecting the value in Max Level. You can manually adjust the level from 0 to 8. Either press the up/down arrows or type in the desired amount and press enter.

**AGC Manual**: By setting AGC to Manual, you can adjust the fixed level of Gain in the MallinCam. This is best for Live or Imaging of deep sky objects. You can manually adjust the fixed amount of gain from 0 to 8. Either press the up/down arrows or type in the desired amount and press enter.

## CCD Mode

When you select CCD mode, it will automatically shut off the gain, as well as the APC (both Horizontal and Vertical). This will effectively turn your MallinCam Xtreme into a CCD imager. Remember that with any change in Gain, **you must allow the camera to reach full integration** (3 minutes), before proceeding with any changes to integration.

White Balance: If you have a MallinCam B&W camera, this feature is not available.

**ATW:** Select ATW to set the Auto Trace White Control to adjust the colors automatically for proper white balance. This is ideal for average live viewing and some imaging.

**AWC:** Select AWC to set the Auto White Control to adjust the White Balance based on the image seen live on the screen. By pressing the **Set** button next to the control in the software, the camera will automatically adjust the white balance according to what is currently on the display.

**Manual:** Select this option to allow manual control over the white balance of the MallinCam. This is the recommended option when imaging or viewing Deep Sky Objects and when using the MallinCam in a light polluted environment. Selecting OFF allows you to adjust the red and blue levels separately. You can manually adjust the level from 0 to 8. Either press the up/down arrows or type in the desired amount and press enter. In 5600K mode, you will observe in mostly visible light with some infrared. In 3200K mode, you will observe in near infrared (80% more infrared) light.

**ZOOM:** You can turn the electronic 2X zoom ON or OFF, as well as adjust the amount of zoom. You can manually adjust the zoom, in steps, between 1X and 2X, by changing the level from 0 to 8. Either press the up/down arrows or type in the desired amount and press enter.

**Gamma**: This can be set to either 0.45 or 1.0. This will affect the darkness of the image displayed on the monitor/screen. Typically you can use 0.45 for high resolution RGB monitors and 1.0 for LCD monitors, but this is a personal choice.

**Coronagraph:** (also referred to as highlight) Adjusting this will block out (or reduce) the amount of bright light displayed in an object. When used with a proper solar filter, this has the effect of blocking out the sun and only displaying the corona. You can manually adjust the coronagraph from 0 to 18. Either press the up/down arrows or type in the desired amount and press enter.

**WARNING:** Never look into the sun with your telescope or directly without proper solar filters as permanent eye damage will occur. Never user the MallinCam to look at the sun without proper solar filters as you will permanently damage your camera.

**APC**: Adjusts the amount of Advanced Pixel Control the digital signal processor uses. Both horizontal and vertical controls are independently controlled. As levels are increased, more detail appears on deep sky objects; however, care must be taken not to increase levels too high. Halos and "square" stars can occur if too much APC is used. You can manually adjust the horizontal and vertical APC from 0 to 12. Either press the up/down arrows or type in the desired amount and press enter.

**Freeze:** This will allow you to freeze an image on the screen based on the field or the frame settings. This setting is never saved as part of the MallinCam settings and should always be set to OFF before making any other changes to the settings.

**Priority:** This switches the signal detection from the AGC section (the amplifier) to the SENS section (CCD input). Normally this should be left on the AGC setting.

**Polarity:** (Pos/Neg) Set this option to Negative to reverse the polarity of the display (black becomes white and vice versa). This is useful in detecting faint objects or additional details in objects.

**H-REV and V-REV:** These settings are used to flip up and down and left and right the image seen on the monitor. This is ideal for matching the image on the monitor to the object in the sky. The moon is a prime example of when these functions can be used.

## Video capture control VIDEO CONTROL

All the basic video controls (brightness, contrast, gain, gamma, hue, saturation, sharpness, white balance) can be controlled inside the software. Note however, if you video capture device does not support the control, it will be automatically greyed out. Next to the slide bar is the corresponding value and to the far right is a check box that will reset the value back to default and disable the slide. This can be useful to lock in the default value on one of the controls and prevent it from being accidentally changed. You can check the box on and then off to simply reset the corresponding value.

To reset all values back to their defaults, simply click on the **Defaults** button within the Video Control area.

The **Device** button is to allow the selection of the capture device. By default, the software does not select any device, and you must select the video capture device for your viewing session every time you start the software, if you choose to do so.

The **Source** button is only used if your capture device has both an S-Video and a Composite video input. Click this button to select the appropriate input for your capture device. If none appear, then your device doesn't support multiple input sources.

**NOTE**: You must have your video capture drivers up to date for this to function properly. Otherwise you will encounter various problems with the video capture portion and may have intermittent freezing issues.

Check the preview button to open up a window for your video preview. This is set by default to 640 X 480 for maximum viewing without losing resolution or detail.

The NSN mode button is only used if you wish to broadcast on http://NightSkiesNetwork.com. This checkbox ensures the best compatibility with NightSkiesNetwork broadcast grabber. For more information on broadcasting see the Broadcasting section.

## FILTERS

## Gaussian:

This filter applies a Gaussian blur to the video stream. It is used to reduce image noise and reduce detail. The visual effect of this blurring technique is a smooth blur resembling that of viewing the image through a translucent screen. It is better used on black and white or greyscale images to smooth out the pixelization.

## Lowpass:

This is to apply a LowPass filter which attenuates the signal slightly, resulting in a slight blurring of the images, to provide a smoother form of a signal, removing the short-term fluctuations, and leaving the longer-term trend.

## De-Interlace:

This is used to de-interlace a signal using the "Bob & Weave" method. The filter also, automatically, detects if the signal is interlaced and will display a True or False result accordingly. You should not try to de-interlace a signal that is not interlaced, or low quality video resolution will occur.

## Static Noise Reduction:

The static noise reduction filter reduces random noise in the image while maintaining contrast. This helps MPEG compression and slightly improves image quality.

## Smooth:

This filter performs structure-preserving smoothing (blurring). It is ideal for removing video noise as well as MPG blocking artefacts. The really exceptional feature is that far from blurring image structure (edges, corners, etc.), it actually sharpens them somewhat.

## Sharpen:

The Sharpen filter allows increased Contrast and Sharpness while preserving the details in the images.

## X-Sharpen:

This filter performs a subtle but useful sharpening effect. It operates by running a small window over the frame and each center pixel is either passed through untouched (depending upon a threshold setting), or mapped to either the brightest or dimmest pixel in the window, depending upon which is nearest to the center pixel. If the center pixel is mapped, it is also alpha-blended with the original pixel value. The result is a sharpening effect that not only avoids amplifying noise, but also tends to reduce it.

## **ADVANCED FILE SHARING**

One of the best features of the MallinCam Control software is the ability to save different settings for different targets. These files can also be shared with others to achieve the same results with their MallinCam. There are some reserved filenames that the software uses to load in settings:

**default.mc** – This is the file that the software loads up when it starts. If you wish to change the default settings loaded up in the software, simply make your changes and then save them out to disk and overwrite the *default.mc* filename.

**deepsky.mc** – This is the file that the software loads when you press the "Deep Sky" button on the Basic tab. You can adjust the settings to your preference for deep sky objects and then save them out to disk and overwrite the *deepsky.mc* filename.

**planetary.mc** - This is the file that the software loads when you press the "Planetary" button on the Basic tab. You can adjust the settings to your preference for planetary viewing and then save them out to disk and overwrite the *planetary.mc* filename.

**moon.mc** - This is the file that the software loads when you press the "Moon" button on the Basic tab. You can adjust the settings to your preference for viewing the moon and then save them out to disk and overwrite the *moon.mc* filename.

**solar.mc** - This is the file that the software loads when you press the "Solar" button on the Basic tab. You can adjust the settings to your preference for viewing the sun and then save them out to disk and overwrite the *solar.mc* filename.

**WARNING:** Never look into the sun with your telescope or directly without proper solar filters as permanent eye damage will occur. Never user the MallinCam to look at the sun without proper solar filters as you will permanently damage your camera.

**userdef.mc** - This is the file that the software loads when you press the "User" button on the Basic tab. You can adjust the settings to your preference for any object type and then save them out to disk and overwrite the *userdef.mc* filename.

In addition, you can save as many different settings files as you wish and load them in via the "Settings – Load" button.

If you wish to share your settings files with others, simply send them the **.mc** file that you wish to share. Since the camera type and version are saved in a different file, this will not affect the sharing of files between MallinCam types; however, you will have to document the Hyper settings, as these are not interchangeable between camera types.

**Example:** User A has an older MallinCam Hyper (6/12 second integration) and User B has a newer MallinCam Hyper VSS. User B sends their *deepsky.mc* file to user A. User A places the *deepsky.mc* file in the MallinCam software directory (with the other **.mc** files). User B also states that they are using approx 5 seconds integration. User A sets their MallinCam Hyper to 6 seconds, and loads up the *deepsky.mc* file in the MallinCam Control software and Sends the settings to the camera. Both cameras should now have the same settings loaded, and should show relatively the same view.

Remember that the CCD chips may differ in their specifications, sensitivity and the camera circuitry may also react differently, but, generally, the starting points for the settings are all the same. Also, remember that each MallinCam will perform differently based on the size and type of telescope, the condition of the sky as well as the amount of light pollution.

Ideally, if both users had the same MallinCam on the same size/type of scope, the same night, in the same location, then the exchange of settings file would allow both scopes to have the exact same view.